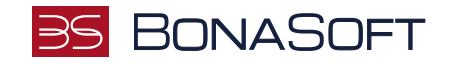

# **INSTRUKCJA SKŁADANIA WNIOSKU w USOSweb**

# **STYPENDIUM REKTORA**

**BonaSoft Sp. z o. o.** ul. Krakowska 52 50-425 Wrocław

 $\bigcup$  +48 (71) 75-75-858 ■ biuro@bonasoft.pl

www.bonasoft.pl

**NIP:** 8943113503 **REGON:** 368227164 **KRS** 0000694070

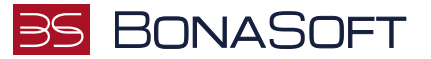

## Droga Studentko, Drogi Studencie,

Poniżej przedstawiamy instrukcję wypełniania wniosku o przyznanie stypendium rektora w uczelnianym systemie USOSweb.

## Kolejne etapy w trakcie składania wniosku:

Po zalogowaniu się do uczelnianego systemu USOSweb wybierz zakładkę DLA WSZYSTKICH i przejdź do modułu Wnioski

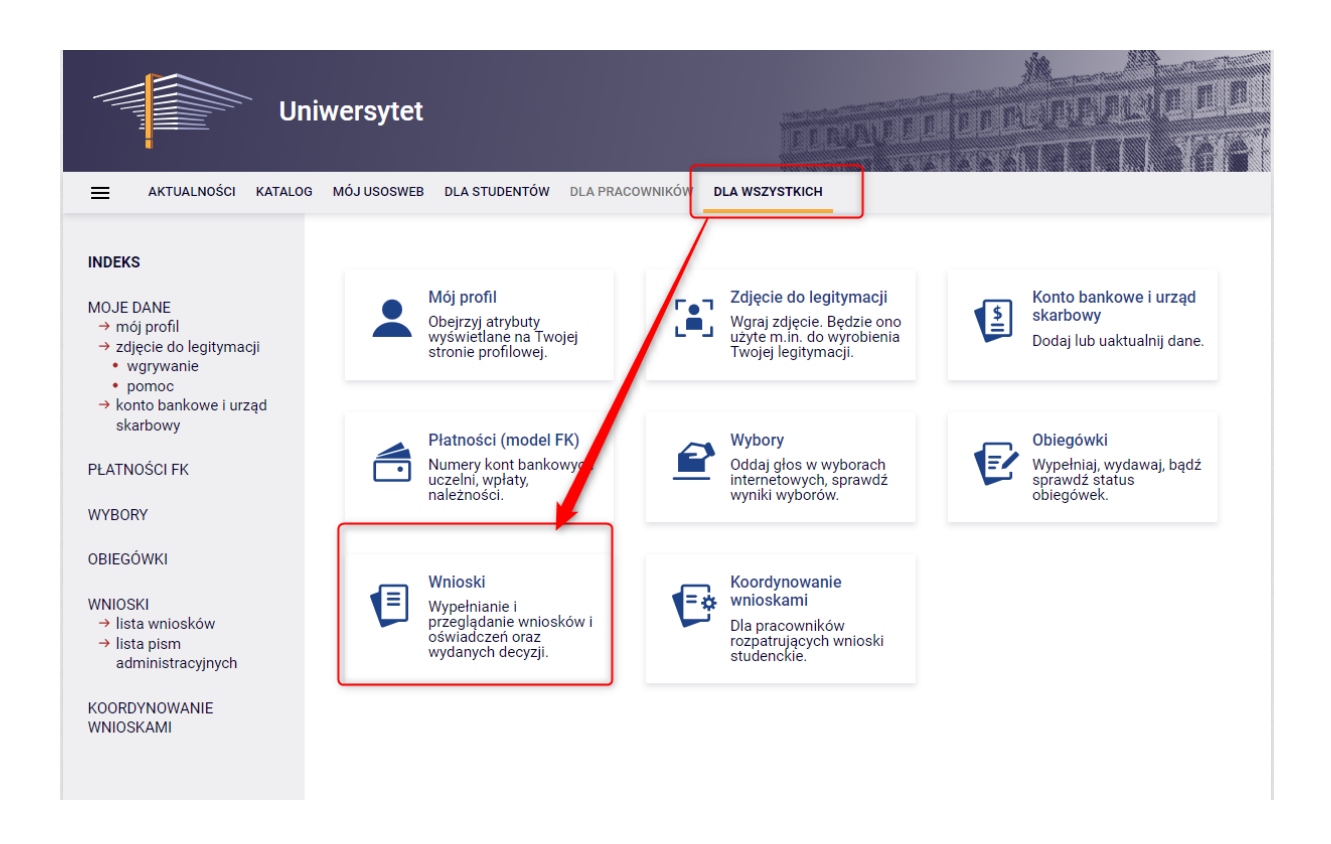

W module Wnioski zostaniesz przeniesiony na stronę Lista wniosków, która zawiera:

- listę dostępnych dla Ciebie wniosków, jakie będziesz mógł złożyć,
- linki do pobrania regulaminów stypendialnych oraz klauzuli dotyczącej przetwarzania danych koniecznie zapoznaj się z dokumentami, ponieważ do składanego wniosku zobowiązany będziesz dołączyć potwierdzające ten fakt oświadczenie,
- linki do instrukcji wypełniania wniosków stypendialnych.

www.bonasoft.pl

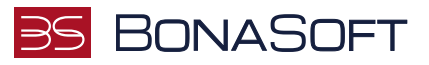

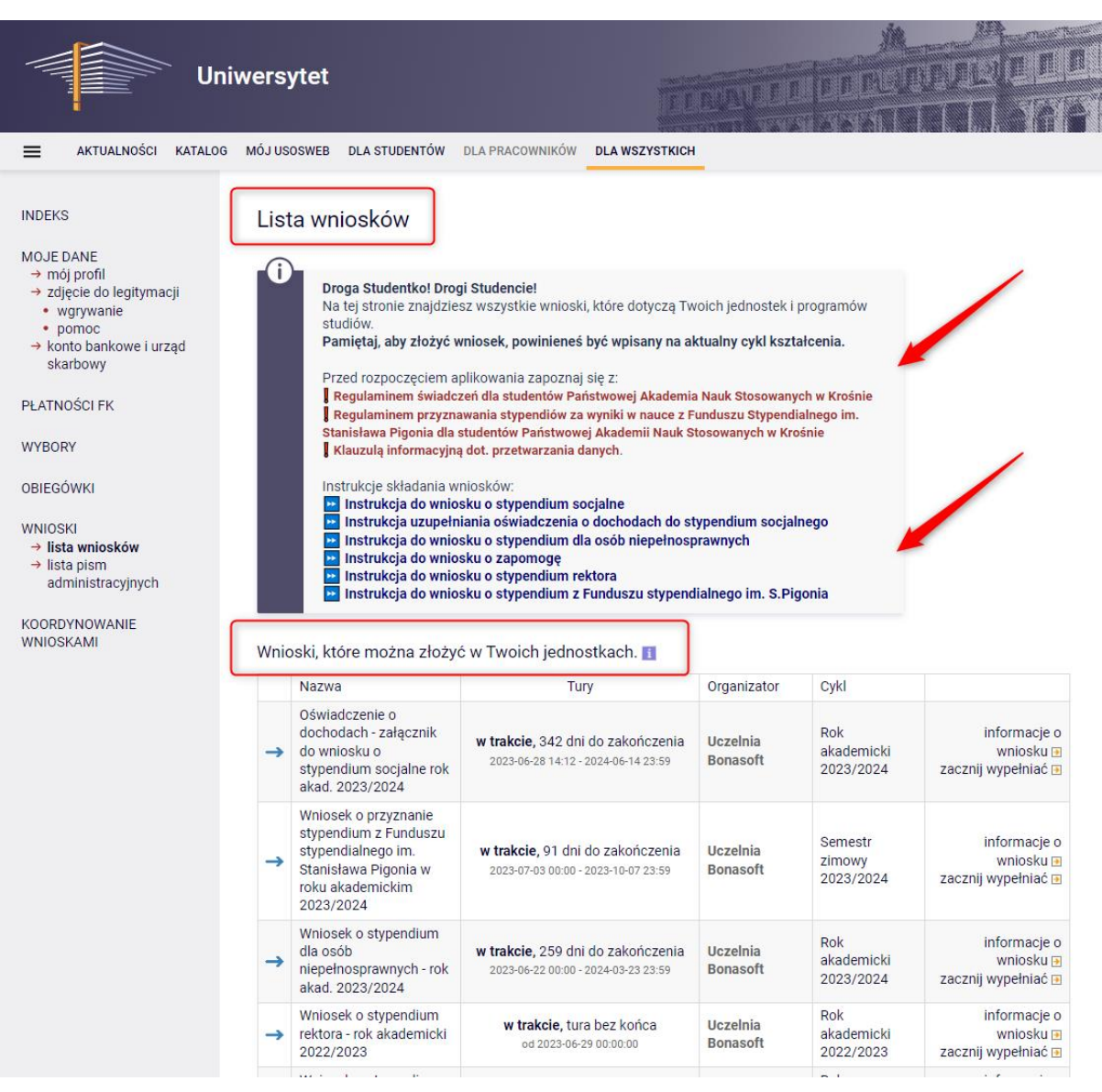

Informacje w tabeli dostępnych wniosków:

Nazwa – informacja o rodzaju wniosku

Tury – zakres dat, w których możesz złożyć wniosek

Stan – informacja dotycząca rozpatrywania wniosku – inaczej status wniosku:

- Wypełniany status oznacza to, że jesteś w trakcie wypełniania wniosku i powinieneś dokończyć proces i zarejestrować wniosek. Jeśli przy tym statusie zrezygnujesz ze składania wniosku – możesz go usunąć.
- Zarejestrowany status oznacza, że wniosek został zarejestrowany w USOSweb. Powinieneś go wydrukować, podpisać i wraz z wymaganymi załącznikami złożyć w Sekretariacie odpowiednim dla kierunku studiów.
- Złożony status oznacza, że wniosek wraz z załącznikami został dostarczony do Sekretariatu odpowiedniego dla kierunku studiów i pracownik Uczelni zaznaczył ten fakt w USOSweb.
- Cofnięty do uzupełnienia status oznacza, że podczas analizowania dokumentów stypendialnych Komisja stwierdziła braki w dokumentacji. Zostało wysłane do Ciebie wezwanie do uzupełnienia

www.bonasoft.pl

**NIP:** 8943113503 **REGON:** 368227164 **KRS** 0000694070

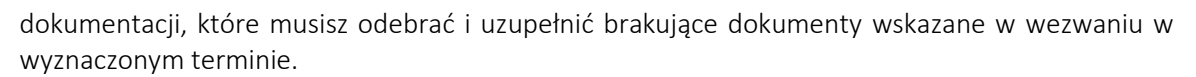

**BONASOFT** 

- Cofnięty do poprawy status oznacza, że podczas analizowania wniosku Komisja stwierdziła nieprawidłowości w danych. Wybierz opcję "popraw" przy wniosku, uzupełnij co potrzeba. W trakcie poprawy status wniosku zmienia się na "Poprawiany". Po uzupełnieniu wszystkich potrzebnych danych ponownie zarejestruj wniosek.
- Gotowy do rozpatrzenia status oznacza, że wniosek został zweryfikowany, jest kompletny i oczekuje na rozpatrzenie przez Komisję Stypendialną.

W trakcie wypełniania wniosku na poszczególnych ekranach będą dostępne przyciski:

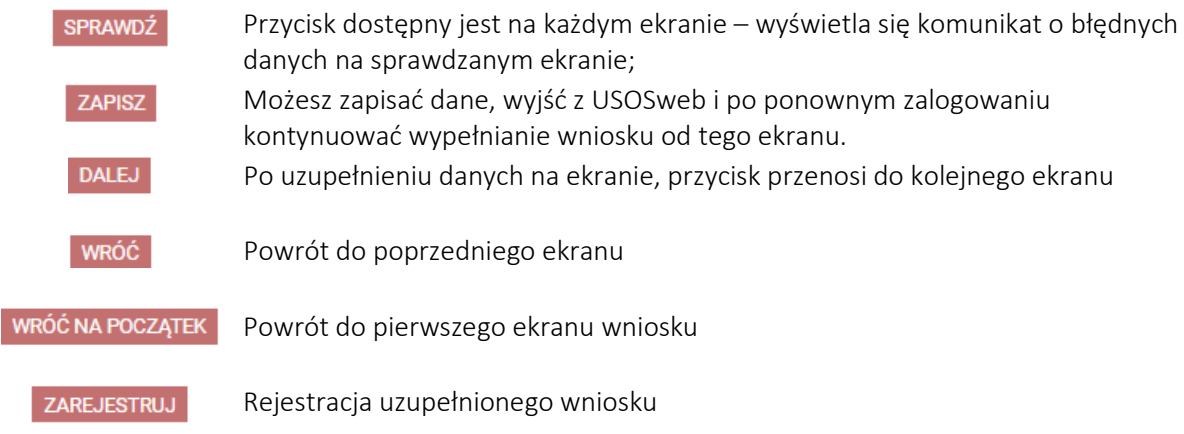

Aby rozpocząć aplikowanie, przy wniosku o stypendium rektora wybierz opcję "zacznij wypełniać"

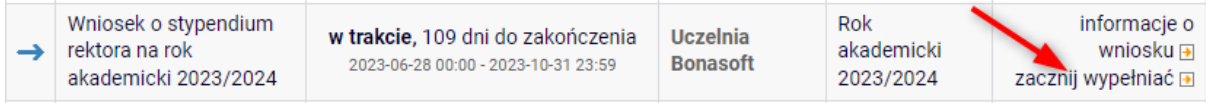

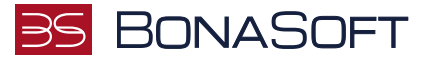

Ekran służy do weryfikacji uprawnień do otrzymania stypendium rektora.

Na tym ekranie widoczne są dane o kierunkach, które studiujesz w Państwowej Akademii Nauk Stosowanych w Krośnie.

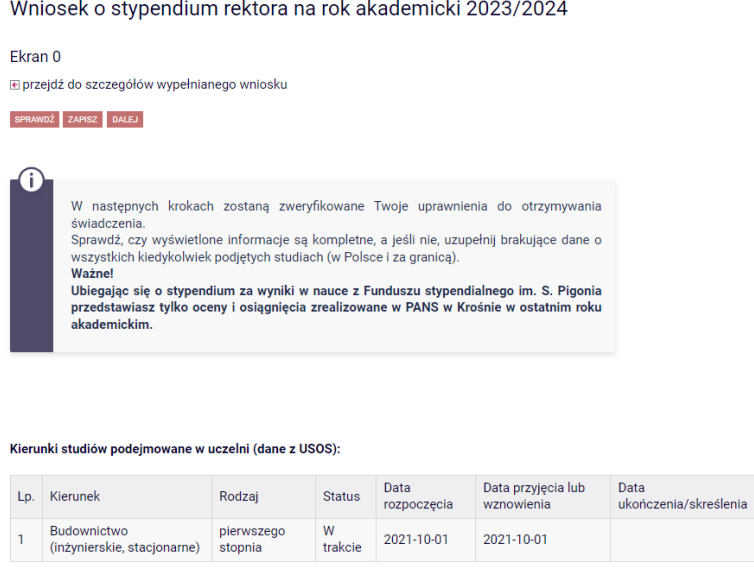

Jeżeli studiowałeś/studiowałaś inne kierunki niż te w Państwowej Akademii Nauk Stosowanych w Krośnie, uzupełnij dane klikając przycisk "dodaj".

#### Podaj informacje o pozostałych studiowanych lub ukończonych kierunkach (w Polsce i za granicą)

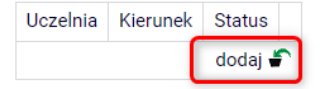

Po rozwinięciu tabeli uzupełnij Nazwę Uczelni, kierunek i pozostałe wymagane informacje.

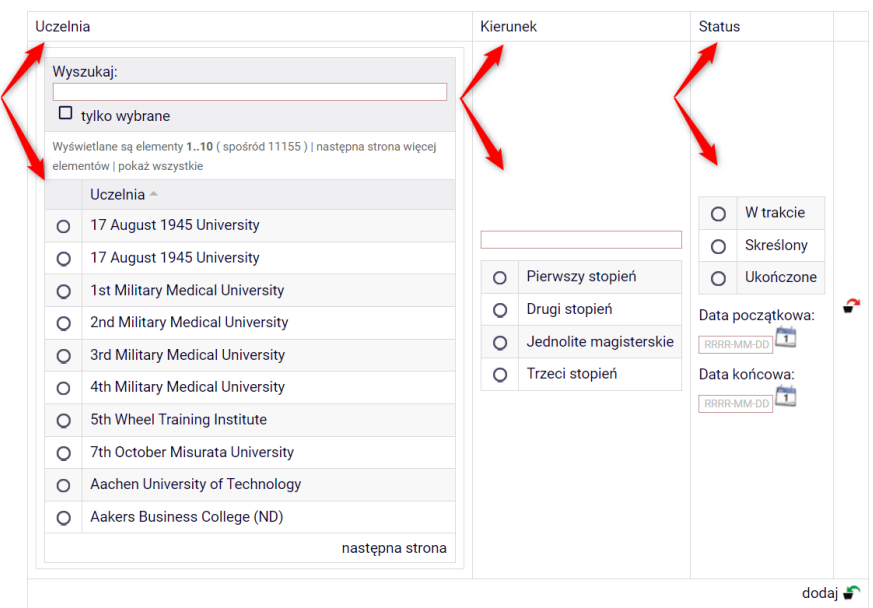

Podaj informacje o pozostałych studiowanych lub ukończonych kierunkach (w Polsce i za granicą)

**BonaSoft Sp. z o. o.** ul. Krakowska 52 50-425 Wrocław

 $\bigcup$  +48 (71) 75-75-858 ■ biuro@bonasoft.pl

www.bonasoft.pl

**NIP:** 8943113503 **REGON:** 368227164 **KRS** 0000694070

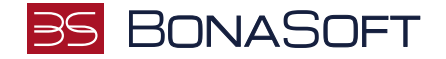

Jeżeli nie studiowałeś/studiowałaś w innych uczelniach, przejdź dalej.

Konieczne jest potwierdzenie zgodności danych:

 $\blacktriangledown$ Potwierdzam, że powyższe dane są zgodne ze stanem faktycznym.

## Ekran 1

 $\odot$ 

VRÓĆ SPRAWDŹ ZAPISZ DALEJ

Na tym ekranie zaznacz aktualny program, na którym chcesz uzyskać stypendium rektora i zatwierdź przyciskiem "DALEJ", np.:

## Wniosek o stypendium rektora na rok akademicki 2023/2024

Ekran 1

WRÓĆ SPRAWDŹ ZAPISZ DALEJ Na tym ekranie zostaną zweryfikowane Twoje uprawnienia do otrzymywania świadczenia.

**BonaSoft Sp. z o. o.** ul. Krakowska 52 50-425 Wrocław

 $-48(71)$  75-75-858 ■ biuro@bonasoft.pl

www.bonasoft.pl

**NIP:** 8943113503 **REGON:** 368227164 **KRS** 0000694070

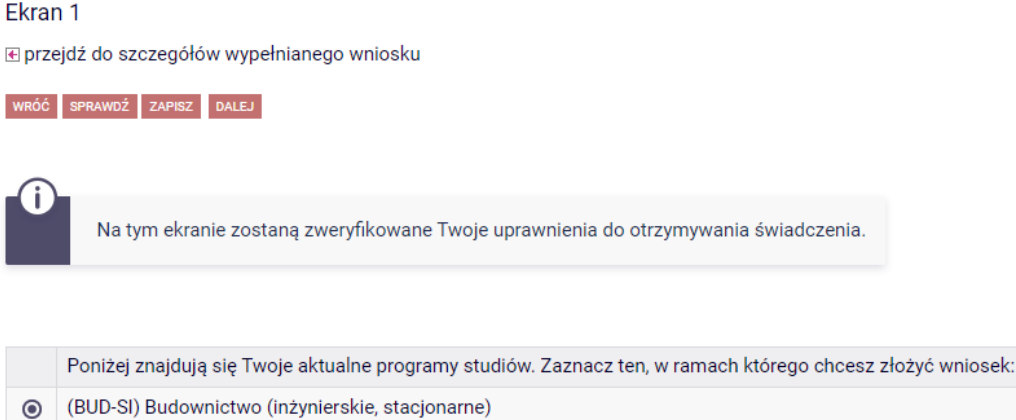

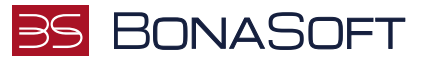

Zostaniesz poproszony przez system o weryfikację swoich danych. Jeżeli nie widzisz w oknie Dane osobowe swojego Adresu zameldowania - zgłoś ten fakt w sekretariacie swojego Instytutu. Uzupełnione dane będą widoczne w USOSweb dopiero po migracji danych i wówczas będzie możliwa kontynuacja uzupełniania wniosku.

## Wniosek o stypendium rektora na rok akademicki 2023/2024

## Ekran<sub>2</sub> **E** przejdź do szczegółów wypełnianego wniosku RÓĆ NA POCZĄTEK WRÓĆ SPRAWDŹ ZAPISZ DALEJ Poniżej znajdują się Twoje dane osobowe pochodzące z systemu USOS. Zweryfikuj ich poprawność - jeżeli są nieaktualne, zgłoś to w sekretariacie swojego Instytutu. Uaktualnione dane pojawią się w USOSweb po migracji. **WAŻNE!** Jeśli nie podałeś jeszcze swojego numeru konto bankowego - uzupełnij samodzielnie w USOSweb. Pamiętaj, że każdą jego zmianę należy zgłosić w odpowiedniej jednostce:  $\rightarrow$  dla stypendium rektora - w Dziale Studiów.  $\rightarrow$  dla stypendium za wyniki w nauce z Funduszu stypendialnego im. S. Pigonia - w Dziale **Rozwoju**

#### **Dane osobowe**

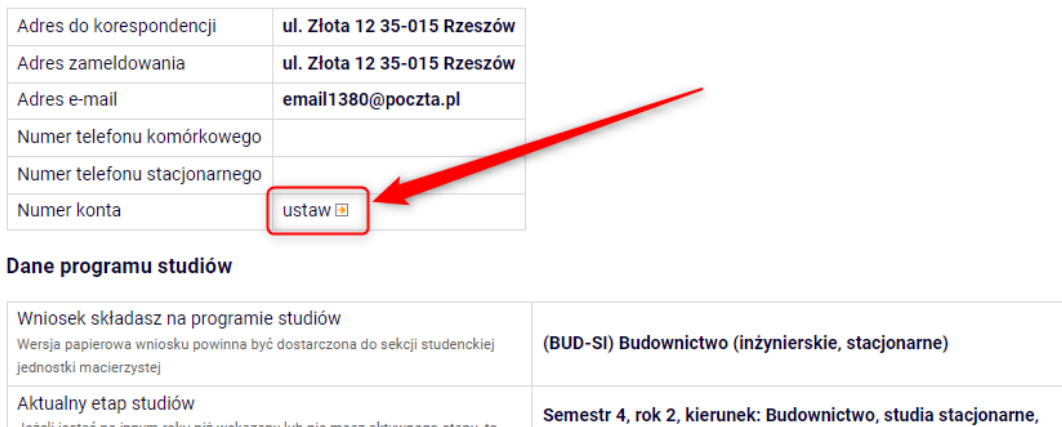

pierwszego stopnia (semestr letni 2022/2023) poproś w sekcji studenckiej o rozliczenie poprzedniego etapu

WRÓĆ NA POCZĄTEK WRÓĆ SPRAWDŹ ZAPISZ DALEJ

Na tym ekranie, powinieneś dodać numer rachunku bankowego, na który będzie wypłacona stypendium rektora.

Jeżeli podawałeś już wcześniej nr konta, będzie on widoczny w tabeli z danymi.

Jeżeli zmieniłeś nr konta bankowego koniecznie zgłoś ten fakt w Dziale Studiów.

 $-48(71)$  75-75-858

- biuro@bonasoft.pl
- www.bonasoft.pl

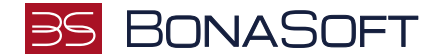

Aby uzupełnić numer konta wybierz przycisk "ustaw":

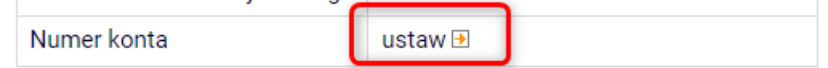

Zostaniesz przeniesiony na zakładkę "konto bankowe i urząd skarbowy":

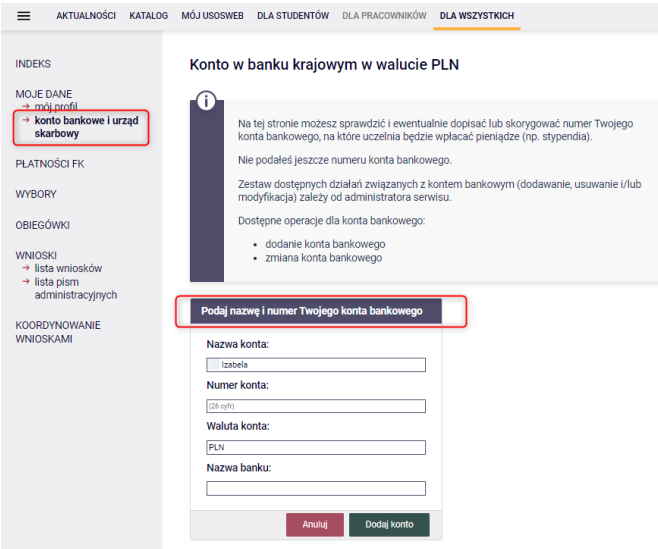

Uzupełnij nr konta i wybierz przycisk DODAJ KONTO:

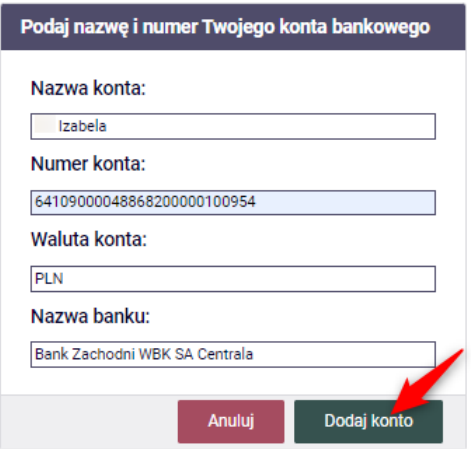

Następnie wróć do kontynuacji uzupełniania wniosku – wybierz listę wniosków:

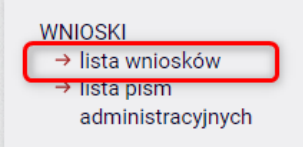

Odszukaj wniosek o stypendium rektora na liście w części "Wnioski, które zacząłeś wypełniać" i wybierz "kontynuuj wypełnianie"

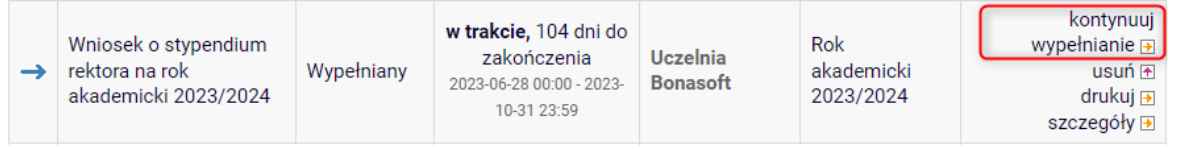

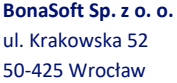

 $-48(71)$  75-75-858

- **biuro@bonasoft.pl**
- www.bonasoft.pl

**NIP:** 8943113503 **REGON:** 368227164 **KRS** 0000694070

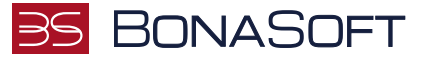

Na tym ekranie wskaż z jakiego tytułu ubiegasz się o przyznanie stypendium rektora.

# Wniosek o stypendium rektora na rok akademicki 2023/2024

## Ekran<sub>3</sub>

**E** przejdź do szczegółów wypełnianego wniosku

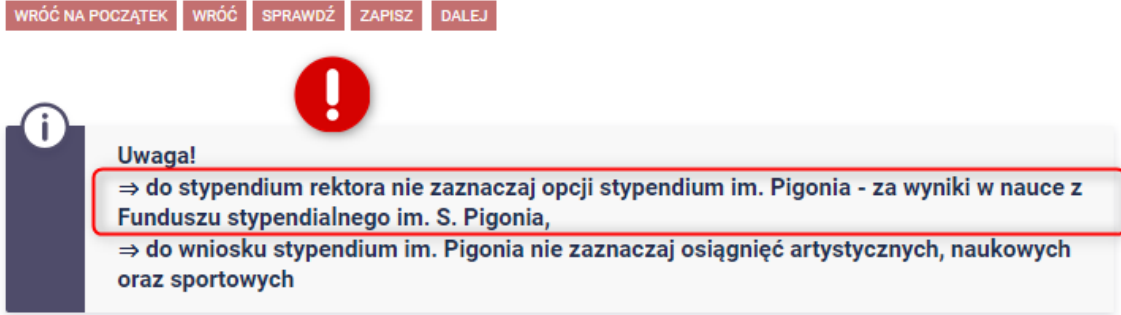

## Proszę o przyznanie stypendium na podstawie następujących kryteriów:

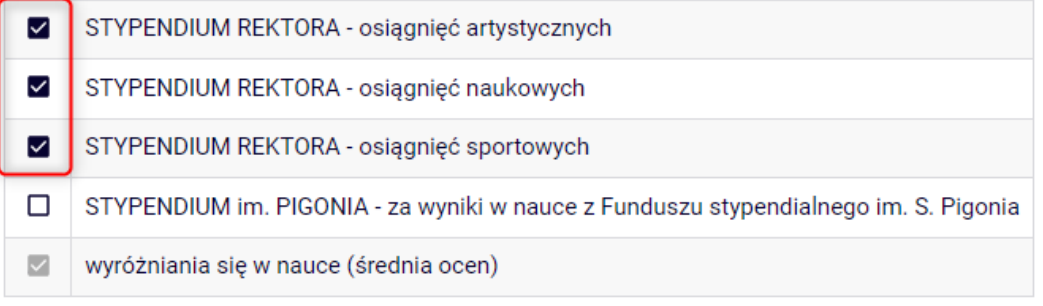

WRÓĆ NA POCZĄTEK WRÓĆ SPRAWDŹ ZAPISZ DALEJ

Średnia ocen jest obowiązkowa dla wszystkich wniosków o stypendium rektora, dlatego powinieneś ją uzupełnić. Jeżeli będzie poniżej wymaganej minimalnej średniej do stypendium – nie otrzymasz za nią punktów.

Pamiętaj, aby do stypendium rektora uwzględniać tylko osiągnięcia z dopiskiem STYPENDIUM REKTORA.

Po wskazaniu kryteriów wybierz przycisk DALEJ, aby przejść do kolejnego ekranu.

**BonaSoft Sp. z o. o.** ul. Krakowska 52 50-425 Wrocław

 $-48(71)$  75-75-858 **biuro@bonasoft.pl** 

www.bonasoft.pl

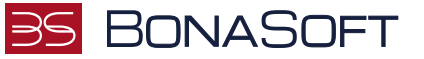

Na tym ekranie wskaż w jakiej Uczelni uzyskałeś średnią ocen, którą podajesz we wniosku o stypendium rektora.

## Wniosek o stypendium rektora na rok akademicki 2023/2024

#### Ekran<sub>5</sub>

**E** przejdź do szczegółów wypełnianego wniosku

WRÓĆ NA POCZĄTEK WRÓĆ SPRAWDŹ ZAPISZ DALEJ

Uczelnia, na której uzyskałem średnią ocen będącą podstawą do ubiegania się o przyznanie stypendium: O Uniwersytet Demo inna uczelnia  $\circ$ 

RÓĆ NA POCZĄTEK WRÓĆ SPRAWDŹ ZAPISZ DALEJ

## Ekran 6

Na tym ekranie uzupełnij dane dotyczące średniej ocen.

## Jeżeli na poprzednim ekranie wskazałeś Państwową Akademię Nauk Stosowanych w Krośnie:

- na ekranie 6 uzupełnij średnią obliczoną przez siebie (do trzech miejsc po przecinku),
- pobierz zaświadczenie potwierdzające średnią przez Instytut uzupełnione dołącz do wniosku o stypendium rektora

## Wniosek o stypendium rektora na rok akademicki 2023/2024

Ekran<sub>6</sub>

**E** przejdź do szczegółów wypełnianego wniosku

WRÓĆ NA POCZĄTEK WRÓĆ SPRAWDŹ ZAPISZ DALEJ

## Średnia ocen

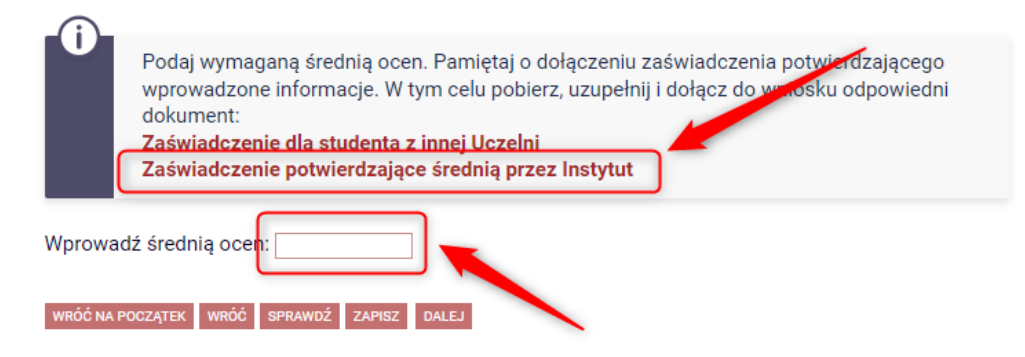

**BonaSoft Sp. z o. o.** ul. Krakowska 52 50-425 Wrocław

 $-48(71)$  75-75-858

**biuro@bonasoft.pl** 

www.bonasoft.pl

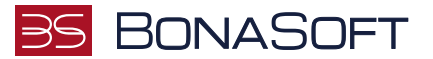

## Jeżeli na poprzednim ekranie wskazałeś inną uczelnię:

Wniosek o stypendium rektora na rok akademicki 2023/2024

- na ekranie 6 uzupełnij średnią obliczoną przez siebie (do trzech miejsc po przecinku),
- wskaż rodzaj średniej i skalę ocen
- pobierz zaświadczenie potwierdzające średnią przez inną uczelnię uzupełnione dołącz do wniosku o stypendium rektora

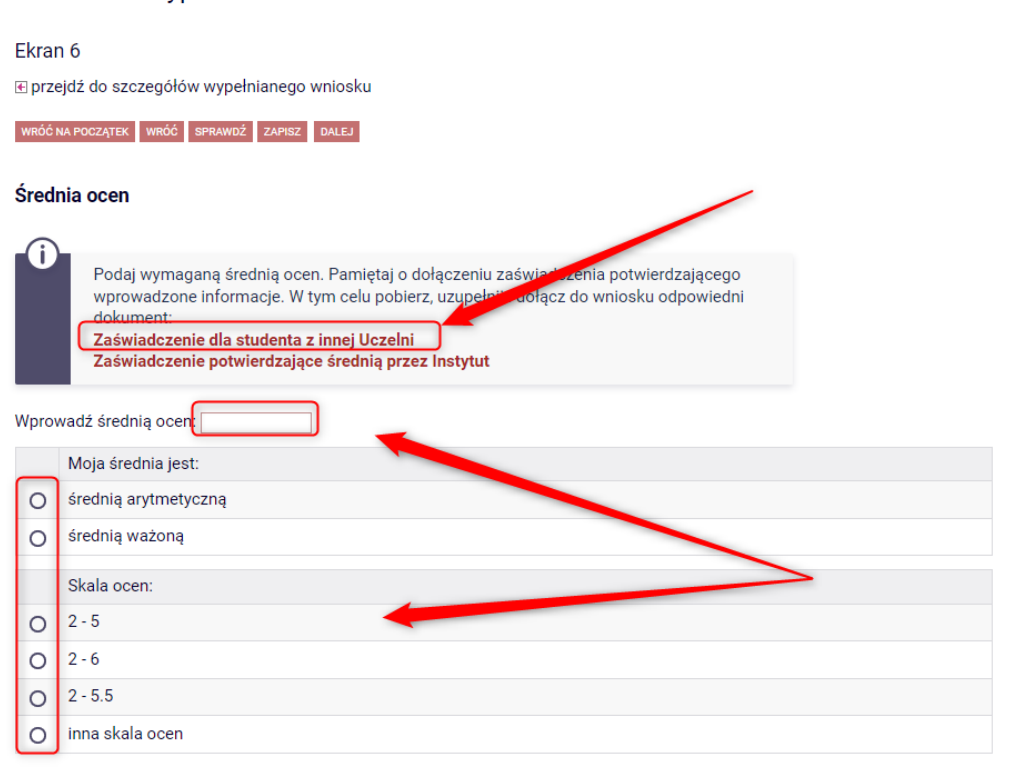

WRÓĆ NA POCZĄTEK WRÓĆ SPRAWDŹ ZAPISZ DALEJ

W każdym przypadku, po uzupełnieniu danych, wybierz przycisk DALEJ.

Jeżeli wskazałeś, że o stypendium rektora ubiegasz się na podstawie osiągnięć artystycznych, naukowych i/lub sportowych, wówczas na kolejnych ekranach będziesz zobowiązany uzupełnić odpowiednio dane.

## Zasada dodawania osiągnięcia jest taka sama dla wszystkich typów:

- odszukaj w katalogu osiągnięcie, na podstawie którego ubiegasz się o stypendium

- wybierz przycisk dodaj | - otworzy się okno dla wskazanego osiągniecia, w którym musisz dodać opis i datę wystąpienia tego osiągnięcia.

Jeżeli chcesz dodać kilka osiągnięć danego typu, powtórz te czynności odpowiednio.

**BonaSoft Sp. z o. o.** ul. Krakowska 52 50-425 Wrocław

 $-48(71)$  75-75-858 **biuro@bonasoft.pl** 

www.bonasoft.pl

**NIP:** 8943113503 **REGON:** 368227164 **KRS** 0000694070

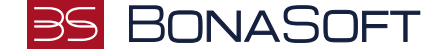

## Wniosek o stypendium rektora na rok akademicki 2023/2024

Moje osiągnięcia w ramach kryterium: STYPENDIUM REKTORA - osiągnięć artystycznych E przejdź do szczegółów wypełnianego wniosku

C NA POCZĄTEK WRÓC SPRAWDŹ ZAPISZ DALEJ

## Ŧ Poniżej możesz wskazać typy osiągnięć, na podstawie których będziesz ubiegać się o przyznanie stypendium. Pamiętaj, że każde osiągnięcie musi być potwierdzone stosownym zaświadczeniem. Osiągnięcia niepotwierdzone nie będą brane pod uwagę. Wybranemu typowi osiągnieć należy w polu "Opis" przyporządkować tylko jedno osiągniecie. (Np. jeśli masz kilka osiągnięć naukowych typu Publikacje, to wybieraj odpowiednią ilość razy ten typ z dodawaniem w polu "Opis" tylko jednego artykułu i poniżej daty jego publikacji). Osiągnięcie Punkty ART.1.1 Realizacja filmów przez telewizję KPU Za każdy film umieszczony na stronie uczelni lub uczelnianym kanale youtube - 3 pkt. dodaj Maksymalnie możesz uzyskać 9 punktów. Opis Twojego osiągnięcia: Limit 800, wprowadzono 39 znaków TUTAJ DODAJ OPIS WYBRANEGO OSIĄGNIĘCIA  $\Delta$  $\overline{\phantom{a}}$ usuń Data osiągnięcia: 2022-10-20 **Katalog** Osiągnięcie ART.1.1 Realizacja filmów przez telewizję KPU Za każdy film umieszczony na stronie uczelni lub uczelnianym kanale youtube - 3 pkt. dodaj Maksymalnie możesz uzyskać 9 punktów. ART.2.1 Organizacja uczelnianych wydarzeń kulturalnych (np. wystawa, spektakl, spotkanie autorskie, koncert) o zasięgu uczelnianym, lokalnym 2.00 dodaj

**BonaSoft Sp. z o. o.** ul. Krakowska 52 50 -425 Wrocław

+48 (71) 75 -75 -858

- biuro@bonasoft.pl
- www.bonasoft.pl

**NIP:** 8943113503 **REGON:** 368227164 **KRS** 0000694070

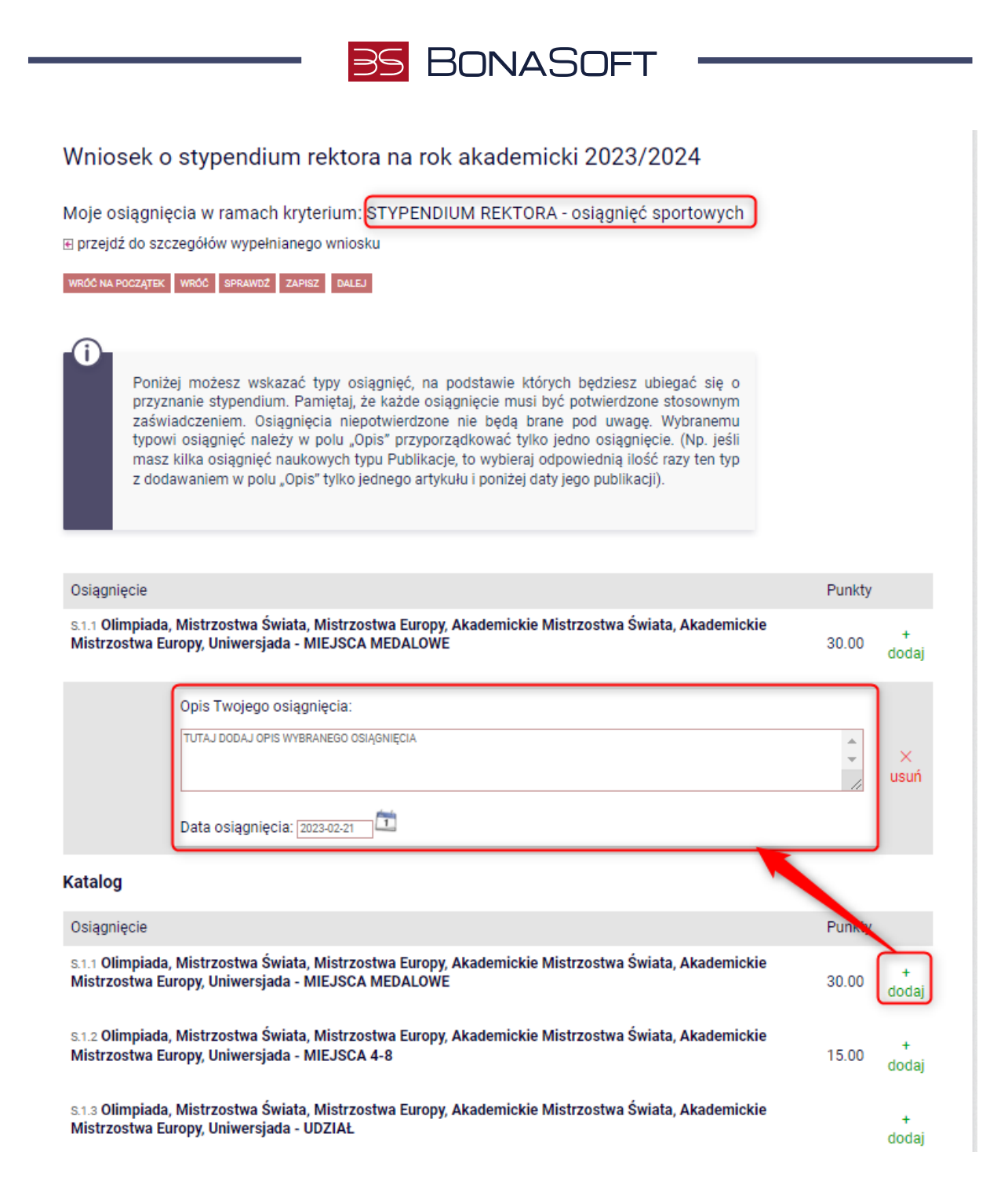

**BonaSoft Sp. z o. o.** ul. Krakowska 52 50 -425 Wrocław

+48 (71) 75 -75 -858

- biuro@bonasoft.pl
- www.bonasoft.pl

**NIP:** 8943113503 **REGON:** 368227164 **KRS** 0000694070

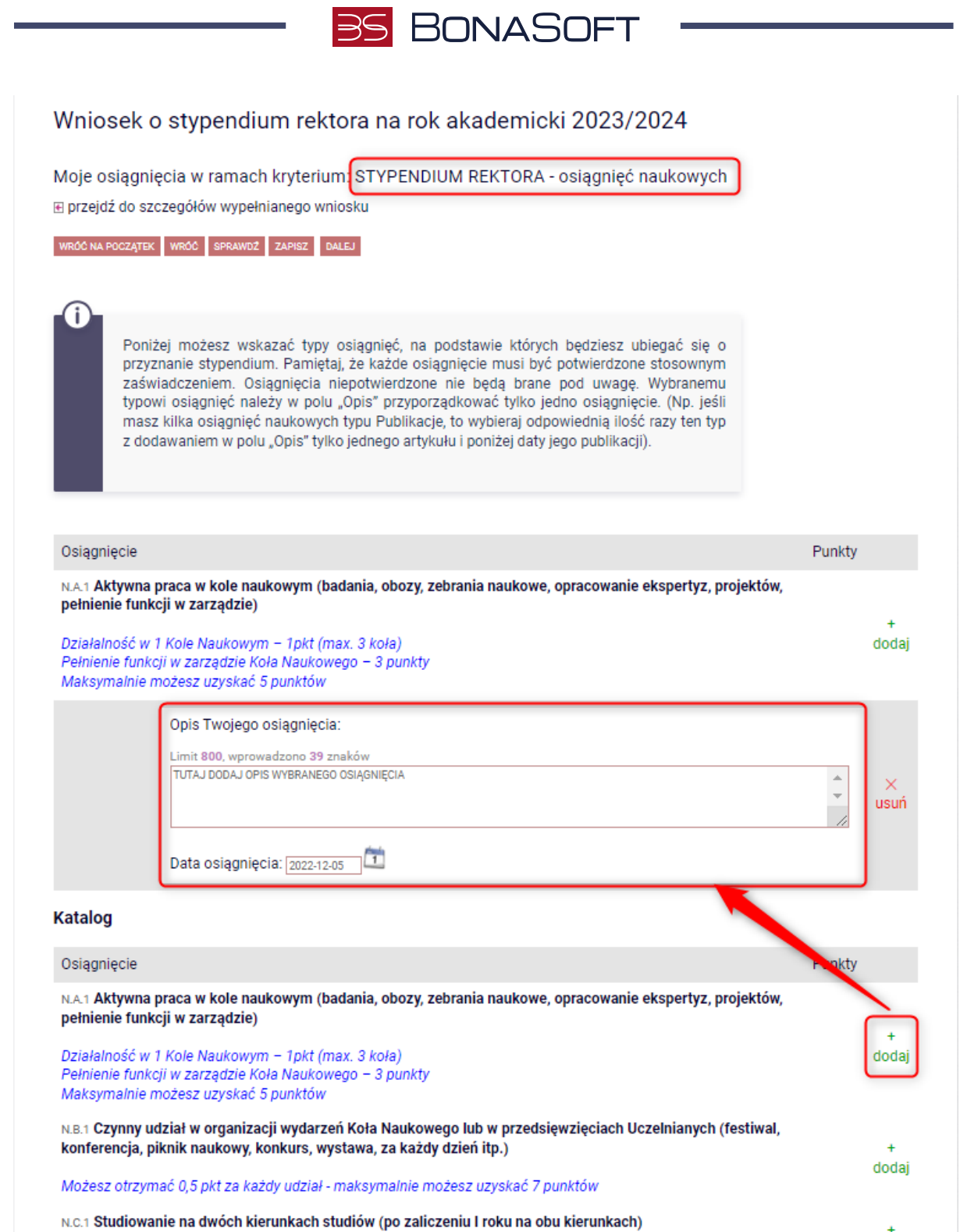

**BonaSoft Sp. z o. o.** ul. Krakowska 52 50 -425 Wrocław

+48 (71) 75 -75 -858

- biuro@bonasoft.pl
- www.bonasoft.pl

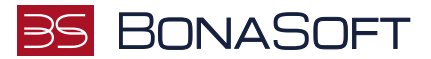

## INFORMACJE UZUPEŁNIAJĄCE

Kolejny ekran zawiera oświadczenia, które pojawią się na wniosku o stypendium rektora.

### Oświadczenia są wymagane.

## Wniosek o stypendium rektora na rok akademicki 2023/2024

Informacje uzupełniające

**E** przejdź do szczegółów wypełnianego wniosku

WRÓĆ NA POCZĄTEK WRÓĆ SPRAWDŹ ZAPISZ DALEJ

#### **Oświadczenia**

Świadoma/y o odpowiedzialności karnej za udzielenie nieprawdziwych informacji - art. 233 §1 Kodeksu karnego "kto składając zeznanie mające służyć za dowód w postępowaniu sądowym lub w innym postępowaniu prowadzonym na podstawie ustawy, zeznaje nieprawdę lub zataja prawdę, podlega karze pozbawienia wolności do lat 3", odpowiedzialności na podstawie art. 286 §1 Kodeksu karnego "Kto, w celu osiągnięcia korzyści majątkowej, doprowadza inną osobę do niekorzystnego rozporządzenia własnym lub cudzym mieniem za pomocą wprowadzenia jej w błąd albo wyzyskania błędu lub niezdolności do należytego pojmowania przedsiębranego działania, podlega karze pozbawienia wolności od 6 miesięcy do lat 8" oraz o odpowiedzialności cywilnej i dyscyplinarnej z art. 307 ustawy z dnia 20 lipca 2018 r. - Prawo o szkolnictwie wyższym i nauce (Dz. U. z 2018 r., poz. 1668 z późn. zm.) oświadczam, że:

- 1. Oświadczam, że przedstawione przeze mnie we wniosku informacje są zgodne ze stanem faktycznym.
- 2. Do wniosku o stypendium dołączam dokument wymagany regulaminem:

 $\blacksquare$ Oświadczenia do wniosku o stypendium rektora

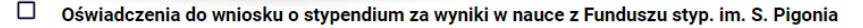

⊠ 3. Wyrażam zgodę na doręczanie pism za pomocą środków komunikacji elektronicznej - USOSweb w postępowaniu wszczętym niniejszym wnioskiem. Jako adres elektroniczny wskazuję adres e-mail znajdujący się we wniosku o przyznanie stypendium.

WRÓĆ NA POCZĄTEK WRÓĆ SPRAWDŹ ZAPISZ DALEJ

Pamiętaj, że Oświadczenie do wniosków o stypendium rektora musisz pobrać, wydrukować, podpisać i dołączyć do wniosku.

Po złożeniu oświadczeń przejdź do kolejnego ekranu przyciskiem DALEJ.

 $-48(71)$  75-75-858 **biuro@bonasoft.pl** 

www.bonasoft.pl

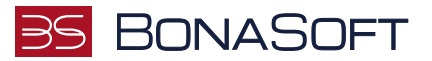

## PODSUMOWANIE

Na tym ekranie należy zapoznać się z informacją zamieszczoną w oknie oraz zarejestrować wniosek.

Zarejestrowanego wniosku nie można już modyfikować, ale jeśli wiesz, że zarejestrowałeś wniosek z błędami, zgłoś się do jednostki, w której będziesz składać wniosek w formie papierowej.

## Wniosek o stypendium rektora na rok akademicki 2023/2024

### Podsumowanie

⊩ przejdź do szczegółów wypełnianego wniosku

WRÓĆ NA POCZĄTEK WRÓĆ SPRAWDŹ ZAPISZ ZAREJESTRUJ

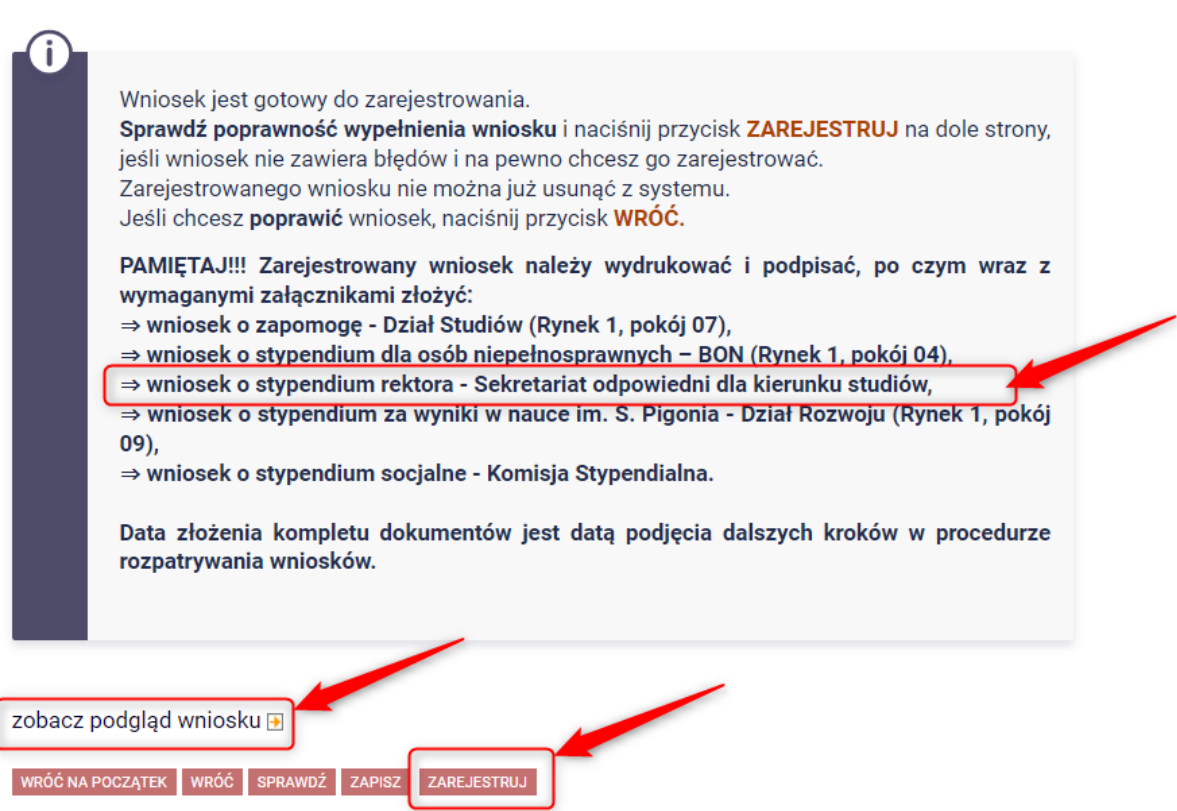

Masz tutaj możliwość podglądu wniosku, który przed zarejestrowaniem zawiera znak wodny "NIEZATWIERDZONE". Taki wniosek nie zostanie przyjęty!!!

Wniosek, który chcesz złożyć najpierw ZAREJESTRUJ, następnie wydrukuj i wraz z załącznikami złóż w Sekretariacie odpowiednim dla Twojego kierunku studiów.

 $-48(71)$  75-75-858

- **biuro@bonasoft.pl**
- www.bonasoft.pl